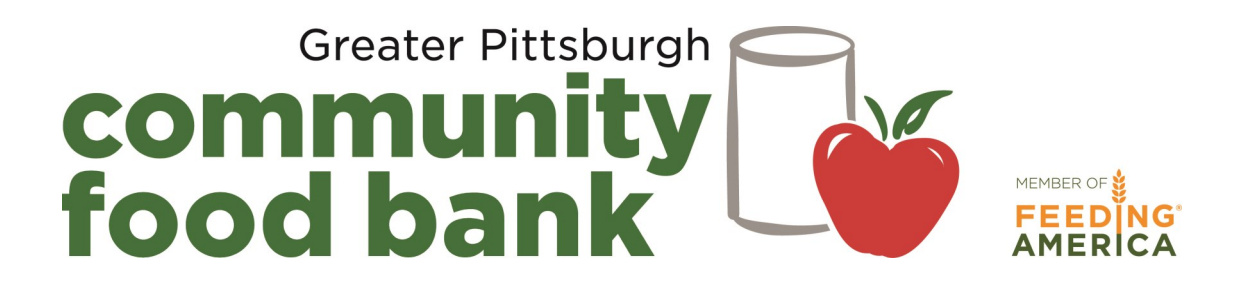

# PantryTrak Registration Guide

Use this manual to register families on the day of your distribution.

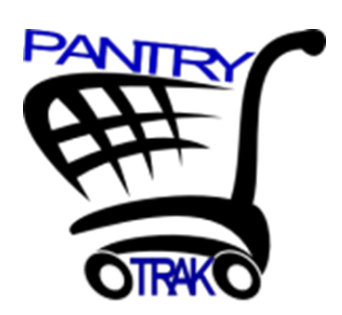

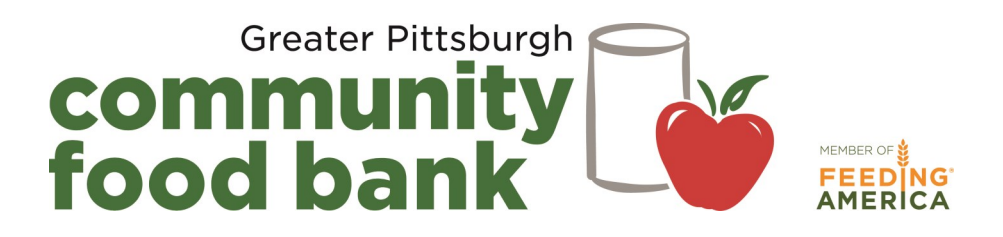

# PantryTrak Registration Guide Table of Contents

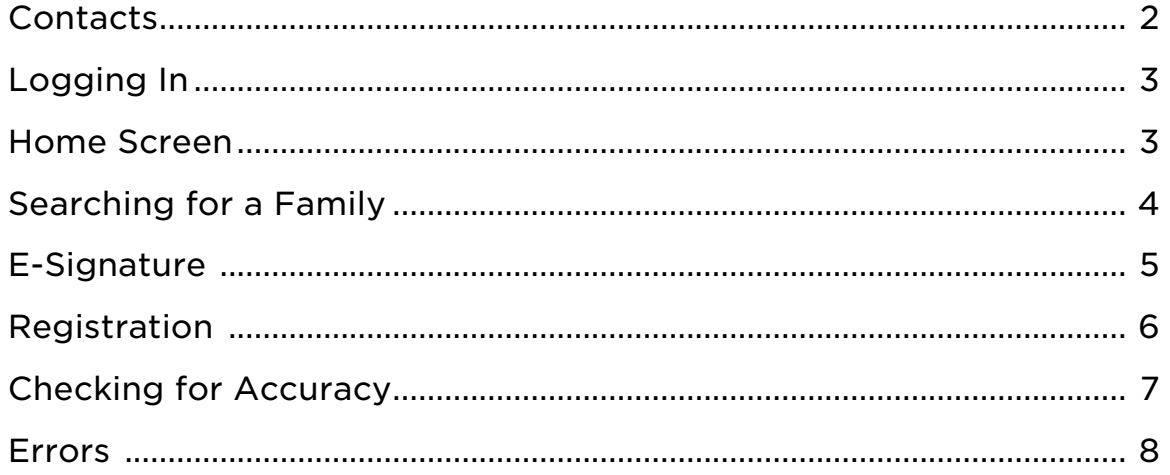

#### Important Note:

Please do not contact Mid-Ohio Foodbank for assistance. Call any member of the Network Development team at GPCFB and we will be happy to help.

#### Call 412-460-3663

Eliza Kuhn: extension 408 Brian Zeisloft: extension 219 Laura Officer: extension 233 Phylliss Johnson: extension 222 Marlene Gary Hogan: extension 308 Suzanne Smith: extension 230 Charlese McKinney: extension 284

#### Logging In

- 1. Open your internet browser (Google Chrome, Internet Explorer, Safari, etc.)
- 2. Type https://secure.pantrytrak.com in the URL line
- 3. Click "Member Login"
- 4. Enter User Name and Password (this can be found in your training manual)
- 5. Click "LOGIN"

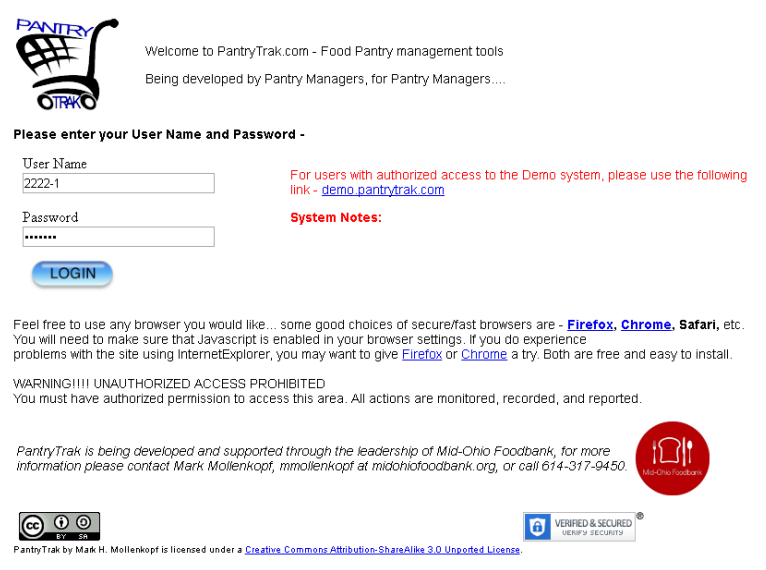

#### Home Screen

You will be directed to the home screen after logging in. This screen is your portal to PantryTrak—you can add new families, conduct registration at your distribution, and generate statistics reports from this screen. Click "HOME" at any time to return to this screen.

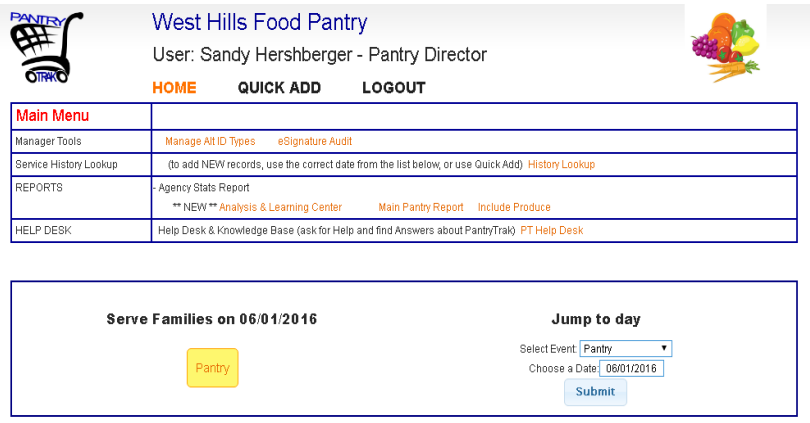

#### Searching for Families

When you are using PantryTrak at your distribution, the easiest way to begin registering your families is to look halfway down the screen for the section that says "Serve Families on…" which pre-populates today's date. Click the yellow button that says "Pantry."

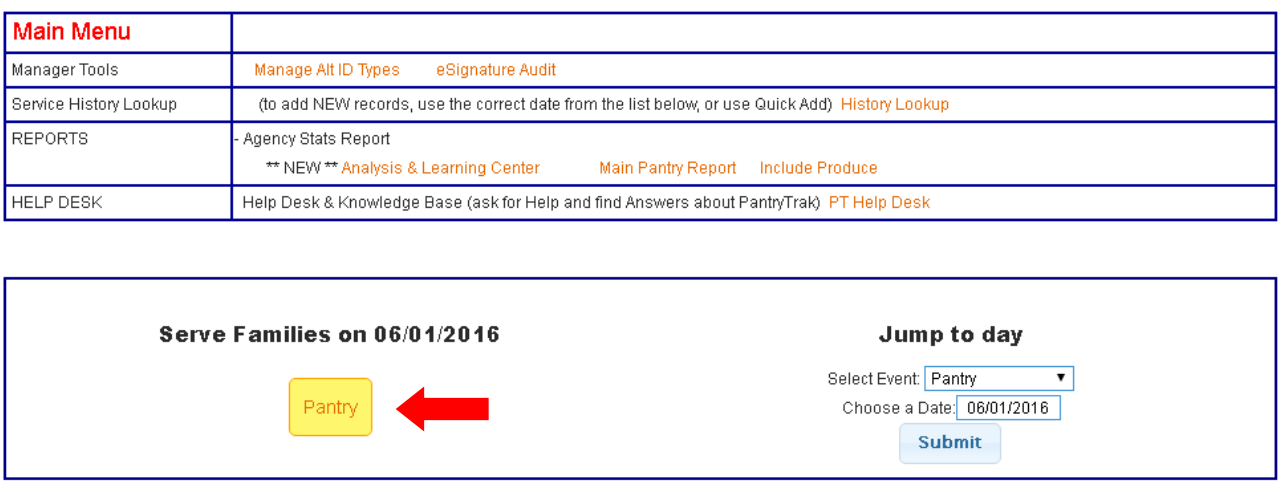

You will start searching for your families on the screen below. Most of your current families should be in the system by now. As you register your families, their service record for today will show up under the Service Visit list below.

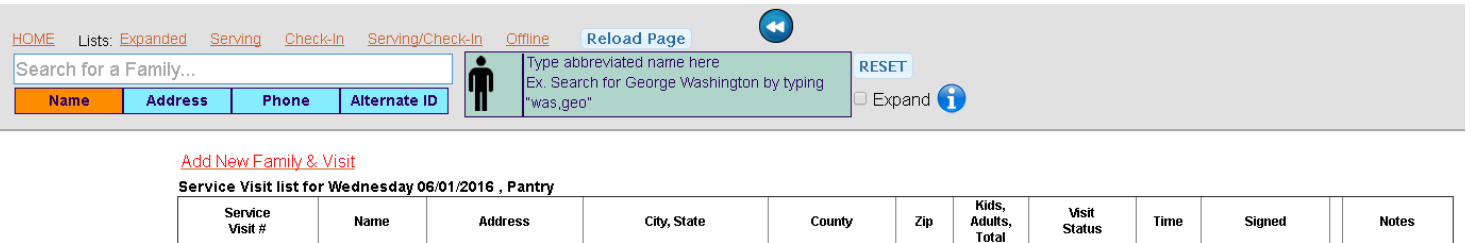

Type in the last name of the head of household. If the family for which you are searching does not appear, refer to page eight of your training manual to add a new family.

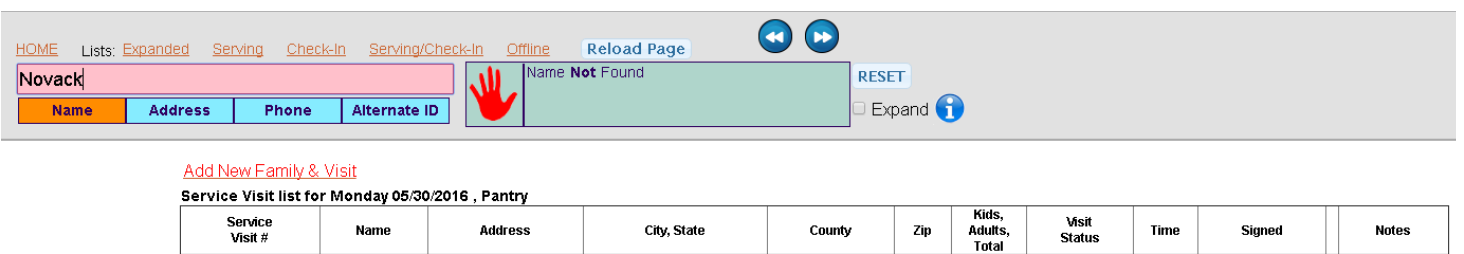

#### e-Signature

The e-Signature function replaces the annual TEFAP Self-Declaration of Need form, and the monthly sign-in sheet. Families will e-Sign at each distribution, combining the requirements for TEFAP and a monthly signature. If your agency does not want to use the e-Signature function, go to page 6 to review additional steps required for registration.

Click on the e-signature tab. PantryTrak will produce a current copy of the TEFAP form, pre-populated with the family's and your agency's information.

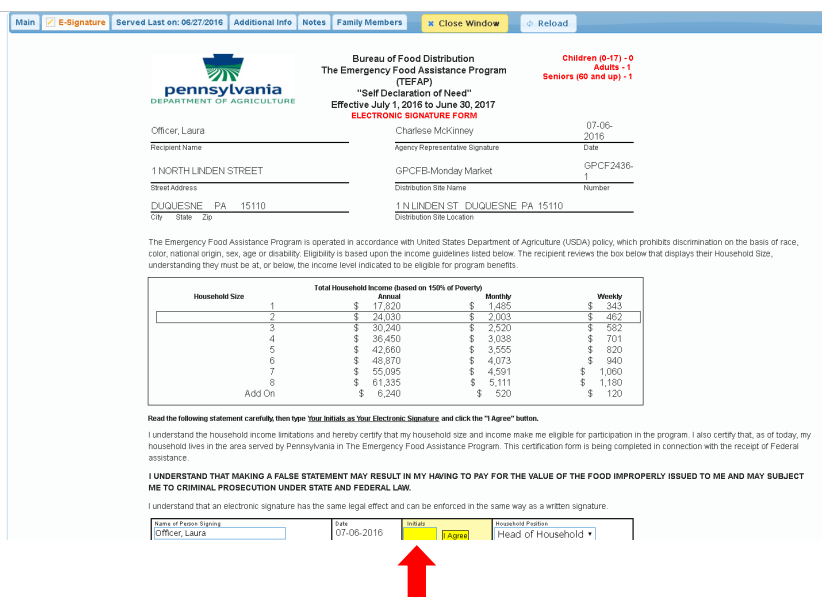

Place the cursor in the yellow box, and have the family read through the TEFAP form. If the Head of Household is picking up food, have that individual type their initials in the yellow box.

If a proxy or another family member is picking up food, select the appropriate option and type in the person's name.

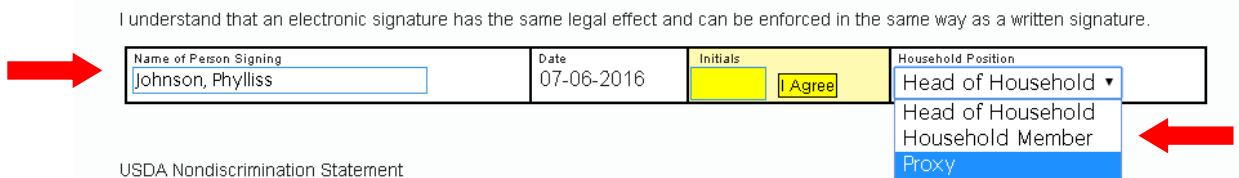

Click the "I Agree" button to complete the e-signature process. If the family completed the e-Signature, the record for that day will be automatically marked as "Served." You can close the window and register your next family.

Important: The e-signature function combines the TEFAP form and the Monthly Sign -In Sheet. Agencies using e-signature are able to go paperless. Your families should complete the e-signature at every distribution.

### Registration without the e-Signature

If you are not using the e-Signature function, you must continue to have families sign for their food on the monthly sign-in sheet. Follow the instructions below to register your families without the e-signature.

- 1. Search for the family by typing the last name into the search bar.
- 2. If the family for which you are searching appears, hover over the  $\bullet\bullet$  button to view basic household information.

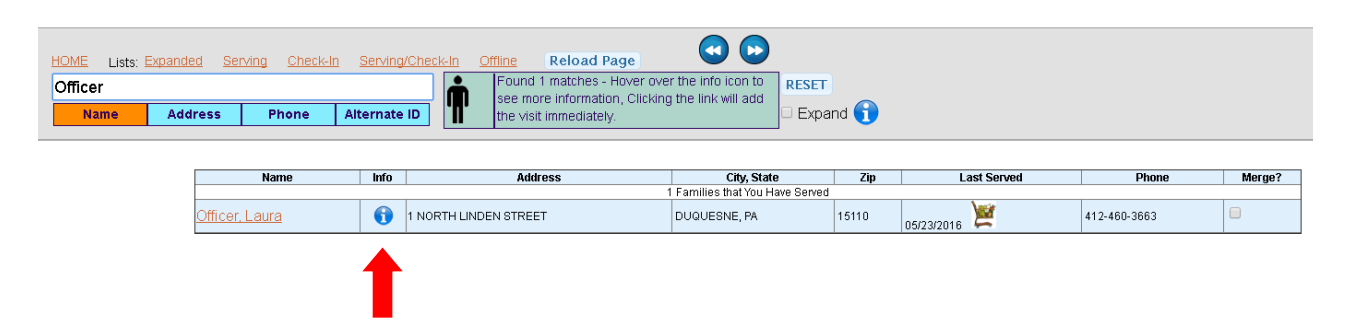

If the record has the same name but a different address, ask if the person previously lived at that address. If it is not the same family, go to page eight in the training manual to add a new family. If it is the same family, click on the name to begin registration.

There are three easy steps to register the family.

- 1. Verify that all information on the household card is correct (veteran status, SNAP status, disability)
- 2. Click "Signed Paper Form" when the family member has signed the monthly signin sheet.
- 3. Click "Served" to ensure this family is included in your monthly statistics report.

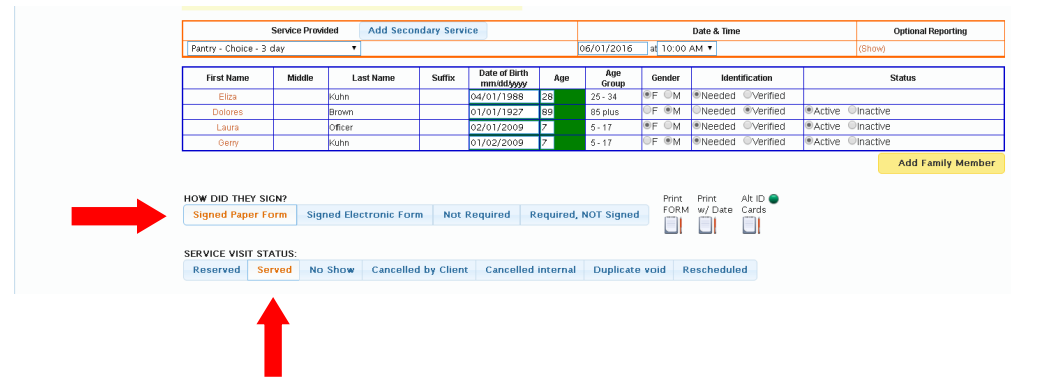

It is important that you remember to click "Served." The default setting is "Reserved," and without changing the status manually this family's service record will not be included in your pantry report.

PantryTrak Registration Guide 6

### Checking for Accuracy

After checking in your first family, you will be taken back to the service list screen (see below).

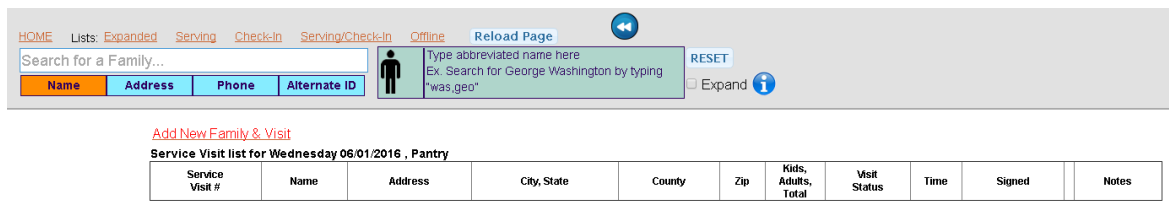

If you refresh your web browser, you will notice that the family you just checked in now appears on the service list (see below) Use this function to double check your work.

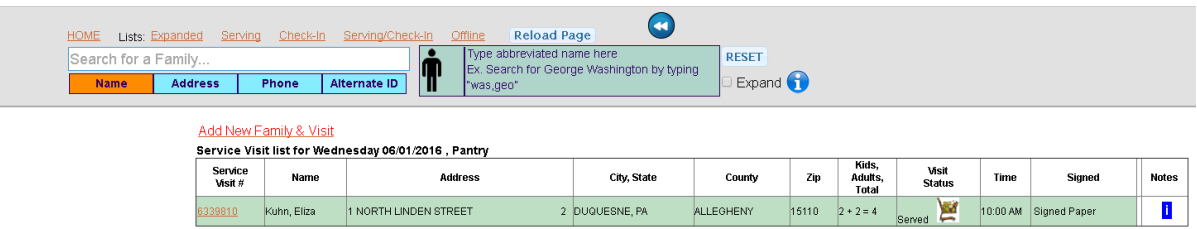

If the family record is highlighted GREEN, it means you registered them correctly. If the record is WHITE, it means the default status of "Reserved" was not changed to "Served." Go to the next page to correct this action.

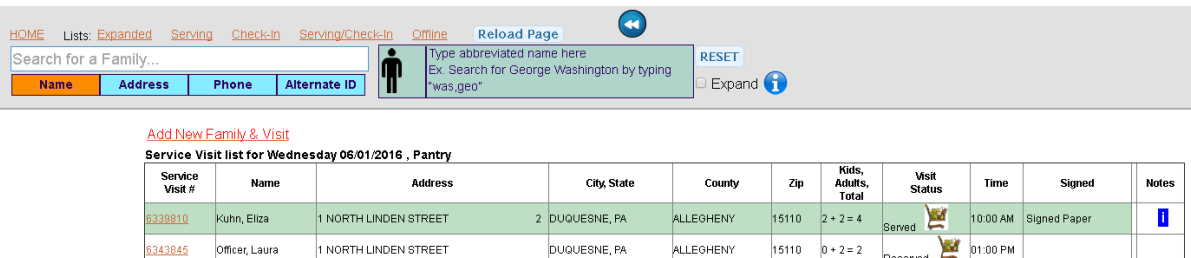

It is easy to forget to click "Served." To make changes to the service visit, click on the "Service Visit #" for the record you want to edit.

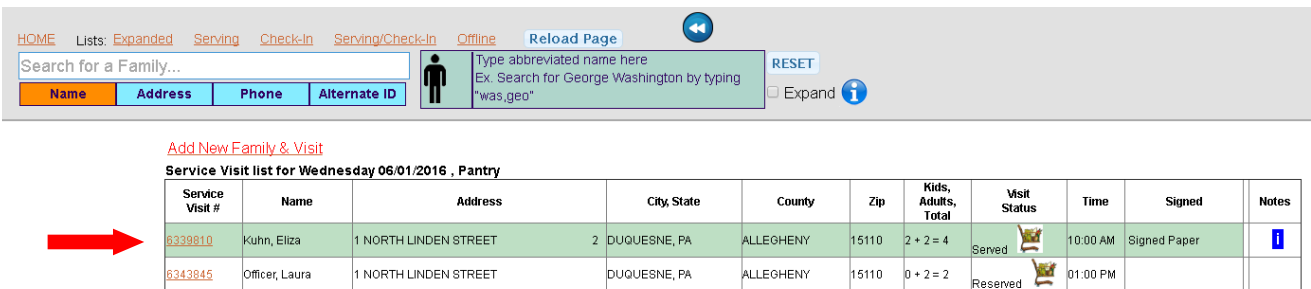

## Checking for Accuracy, continued

Change the Service Visit Status to "Served."

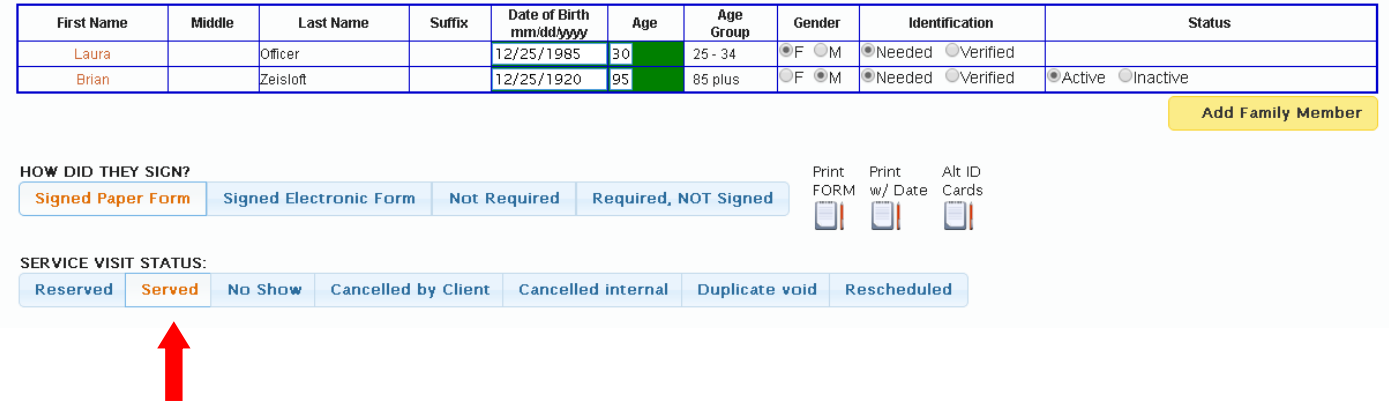

Hit the "Close Window" button and refresh your browser to see your changes.

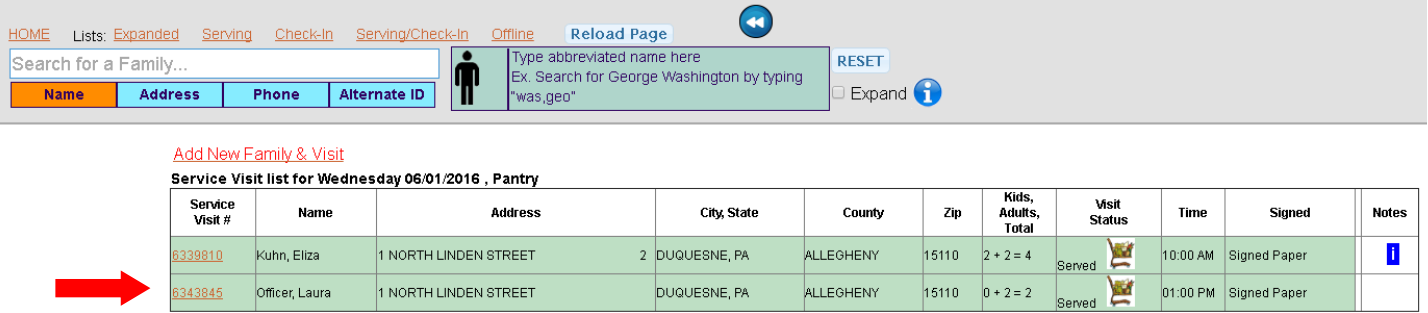

# Repeat the same steps to register the rest of your families.

#### Errors

#### Registering a family twice

Internet connectivity issues can sometimes cause PantryTrak to react more slowly than usual. Some agencies have accidentally registered the same family twice. If this occurs, click on one of the "Service Visit #'s" for that family and change the status to "Duplicate Void."

#### Accidentally registering the wrong family

You cannot delete a family once you have registered them, but you can remove them from your statistics. Click on the "Service Visit #" for the family that was registered accidentally, and click "Cancelled Internal" in the status section.

IMPORTANT NOTE: Double check for accuracy by closing the window and refreshing. The line should become PINK. Refer to the Frequently Asked Questions guide for more assistance.